## **Google Classroom**

How to navigate to and sign into Google Classroom:

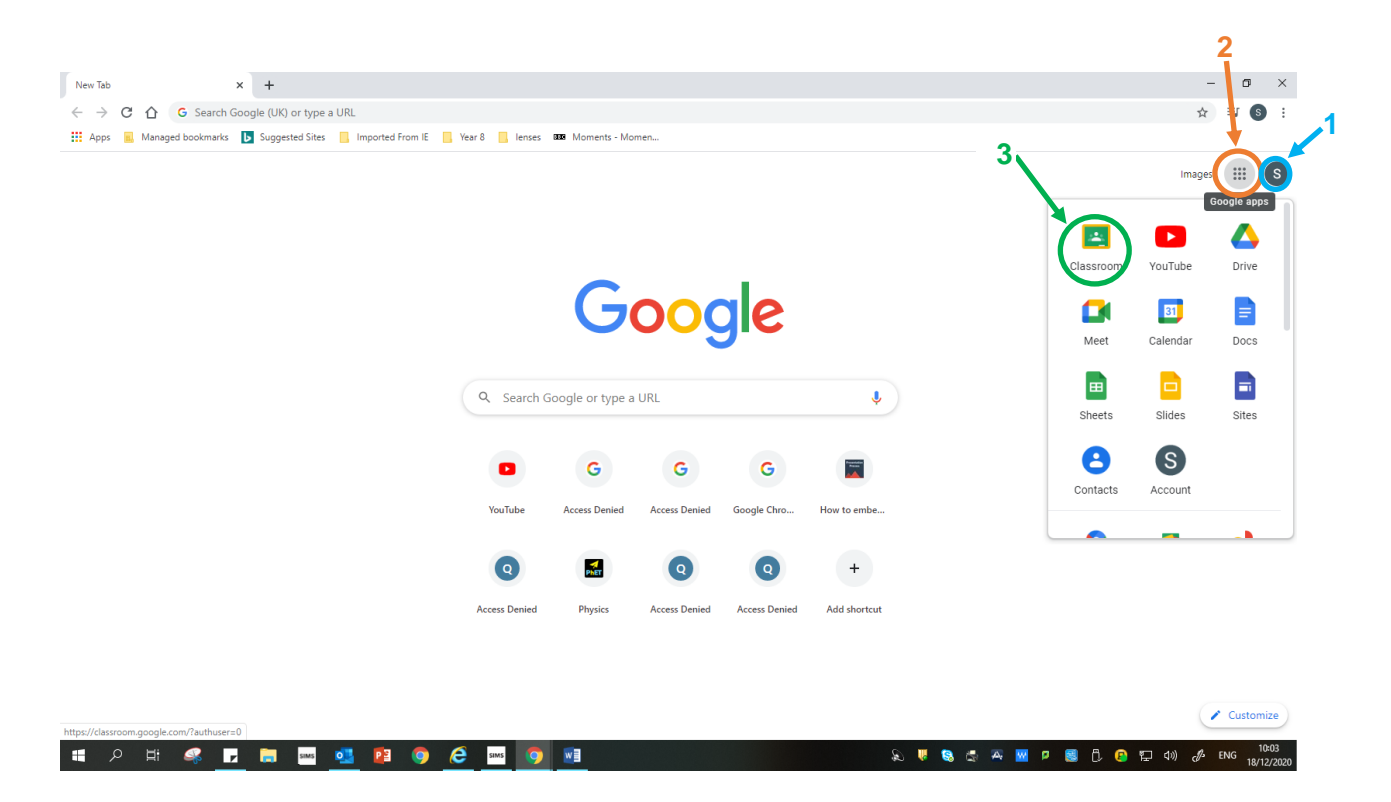

- Open an internet browser window and navigate to [www.google.co.uk,](http://www.google.co.uk/) or if you are using Chrome just opening a new tab will do.
- At the top right corner there should be a circle with your first initial if you are already signed in (blue circle 1 on the above screenshot), if not then there will be a blue rectangle with "Sign in" on it instead – just click this and sign in using your school c2k login username and password.
- Click on the icon just to the left of your first initial which is 9 small squares arranged in a grid (orange circle 2 on the above screenshot) and a drop down menu will appear.
- Find the Classroom icon and click on it to open it (green circle 3 on the above screenshot). It may not be at the same position in the menu as shown above, so look for the camera shaped icon. The icon can be dragged and dropped to a new position on the drop down menu, so if you plan on using it often it might make more sense to move it closer to the top of the list to make it easier to find.
- You should now have the Google Classroom homepage open with a list of all the classes you are a member of.